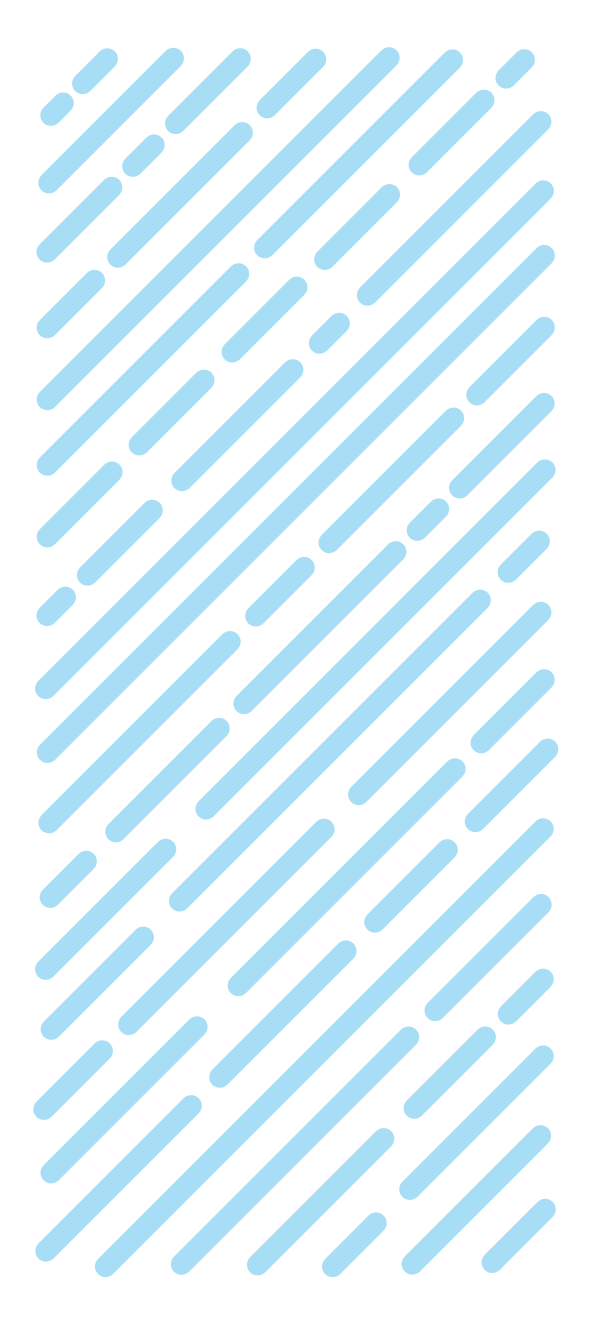

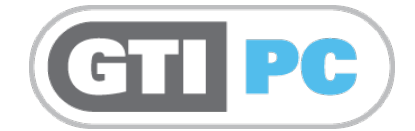

# GTI PC Demo Software Insert

GTI-PM-013-1018-GB

# **PRECISION IRRIGATION CONTROL SYSTEMS**

For Golf, Sportsturf & Landscape applications

**Ball OVERSERIES Irrigation Control Systems** 

DESIGNERS AND MANUFACTURERS OF

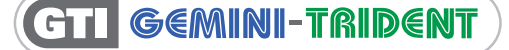

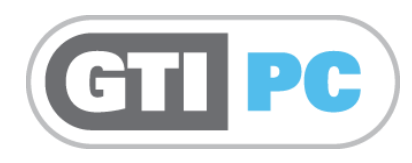

#### **GTI-PC Demonstration Software**

The CD-ROM contains demonstrations for both the Trident and Gemini systems.

#### **Installing the GTI-PC Demonstration Software**

The procedure is as follows:

- 1. Insert the Gemini/Trident CD into your CD-ROM drive.
- 2. The installation may start automatically on your computer. In this case continue reading step 6 below.
	- 3. Click the Windows **Start** button and select **Run**.
	- 4. Click **Browse** in the **Run** dialog box.
	- 5. Browse to **Setup** on the CD, then click **Open**.
	- 6. The **Setup.exe** file appears in the **Run** dialog box. Click **OK**.
	- 7. Follow the on-screen instructions to install the Gemini/Trident software.

#### **Starting GTI**

This demonstration version includes a pre-configured database that is ready for you to try. Simply double left-click the Gemini or Trident icon on the Windows Desktop to start the software.

You are required to enter a password. Select one of the following:

- **C. Manager**. This experienced person is allowed to access all GTI options. **Password: 111111**
- **G. R. Keeper**. Is a knowledgeable user, but does not want to access the system configuration. They can create and schedule irrigation programs. **Password: 222222**
- **Goofy.** This user can only view some of the options, but is not allowed to make any changes. **Password: 333333**

#### **IMPORTANT NOTES**

The VIP options may not appear the first time you run the Demonstration. In this case you should run the **Check Database** option.

It is available from the Menu Bar:

- Select **Setup**. From the drop-down menu
- Select **Database**, and another menu appears.
- Select: **Check...**
- The **Check Irrigation Database** windows opens.
- Click the **Check** button. Verify that the generated list does not contain any errors.

The Online Manual requires Microsoft Internet Explorer to be present.

Some options are disabled in the Demonstration software because they require the irrigation controller(s) to be present. Ask your Dealer for a demonstration with the working software.

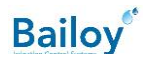

#### **HELP**

Click a Help button in any window to open the Online Manual for more detailed information. The Manual automatically displays the most appropriate page.

### **Quick Tour**

We recommend that you read the **Quick Tour** in the Online Manual. Click the **Help** option in the Menu Bar and select **Help topics...** to open the Manual:

- 1. Click the **Contents**tab (Located at the top-left). Click the **Show** button if the tabs are not visible.
- 2. Double left-click on the **Quick Tour** to open the chapter

Click on each of the topic names (The first one is called **Start**)

# **Installing a later version of GTI-PC Demo or removing GTI-PC Demo software from your computer**

Removal of an older version of GTI-PC Demo is strongly recommended before installing a more recent version:

- 1. Click the Windows START button (Usually located at the bottom left of the Windows desktop) to remove GTI. Select **Settings**.
- 2. A sub-menu appears; from this, select **Control Panel**.
- 3. A new window opens; from this, select the **Add/Remove programs** icon.
- 4. A new window opens; from this, use the **Install/Uninstall** page to select the line **Gemini** (or **Trident**).
- 5. Click the **Add/Remove...** button located at the bottom right of the window.
- 6. Windows asks for confirmation before the Demonstration software is removed by asking**: Are you sure you want to completely remove Gemini** (or Trident) **and all of its components**?
- 7. Click the **Yes** button. The procedure removes:
	- a. All of the installed files in the GTI and Windows folders.
	- b. The options added to the START menu.
	- c. The shortcut(s) added to the desktop.

GTI may have created files during the demonstration that were not part of the original installation. In this case the uninstall procedure will inform you that not all the files could be deleted. In this case, use the Explorer to find the Gemini or Trident folder and manually remove the remaining files.

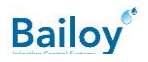

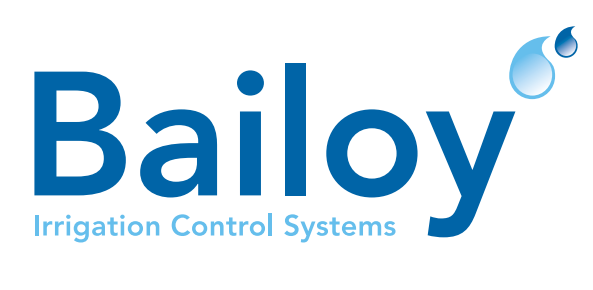

# BAILOY PRODUCTS LIMITED.

The Old Forge, High Street, Harmondsworth Village, Middlesex, UB7 0AQ, United Kingdom

T: +44 (0)208 897 0125 E: info@bailoy.com W: bailoy.com